# **Zeichnen 1 - Aufgabenstellung**

In dieser Übung werden verschiedene Funktionen der Zeichnen – Symbolleiste verwendet, um eine Heiratsanzeige zu erstellen. Öffnen Sie dazu ein leeres Dokument mit Word und blenden Sie die **Zeichnen – Symbolleiste** über das **Menü Ansicht – Symbolleisten** ein, falls diese nicht angezeigt wird. Wählen Sie die Ansicht **Ganze Seite** über den Zoom.

### **1. Seite einrichten**

Richten Sie die Seite im DinA4 – Querformat ein.

## **2. Textfeld**

Fügen Sie ein Textfeld ein, das in etwa die obere Hälfte des Blattes einnimmt. Entfernen Sie Rand und Füllung des Textfeldes.

Schreiben Sie in das Textfeld folgenden Text:

*"... wir heiraten -Leerzeile- Angela Wagner & Peter Schenk -Leerzeile- 12. Mai 2001 -Leerzeile- Die kirchliche Trauung findet um 14.30 Uhr in der Pfarrkirche Maria Himmelfahrt, -Leerzeile- Aufkirchen am Starnberger See statt. -Leerzeile- Angela Wagner und Peter Schenk -Leerzeile- Enzianweg 56 – 82335 Berg – Tel.: 08151 / 97 94 20"*

Formatieren Sie den Text folgendermaßen:

- Schriftart: Century Gothic
- Schriftgröße: 18 pt
- Schriftfarbe: dunkelrot
- Ausrichtung: zentriert

Formatieren Sie anschließend die Zeile "Angela Wagner und Peter Schenk" in der Schriftgröße 28 pt.

Sollte der Text unten oder an den Seiten abgeschnitten werden, so müssen Sie das Textfeld etwas vergrößern.

Richten Sie das Textfeld in der Seitenmitte aus (Ausrichtung horizontal zentrieren relativ zur Seite).

#### **3. Bild und Linie**

Fügen Sie eine horizontale Linie unten quer über das Blatt ein.

Geben Sie der Linie die Linienart 2 ¼ pt und die Linienfarbe dunkelrot.

Fügen Sie das Bild **hochzeit** in das Dokument ein und setzen Sie es vor den Text.

Richten Sie die Linie und das Bild miteinander rechtsbündig und unten aus.

Setzen Sie das Bild in der Reihenfolge in den Hintergrund, so dass die Linie über dem Bild verläuft.

## **4. Speichern**

Speichern Sie das bearbeitete Dokument unter dem Namen "23 Zeichnen1-fertig" ab und prüfen Sie es mit dem Vergleichsdokument (23 Zeichnen1-Vergleich).

# **Zeichnen 1 - Lösungsweg**

# **1. Seite einrichten**

Wählen Sie im **Menü Datei** den Befehl **Seite einrichten**. Aktivieren Sie im **Register Papierformat** die Option **Querformat**.

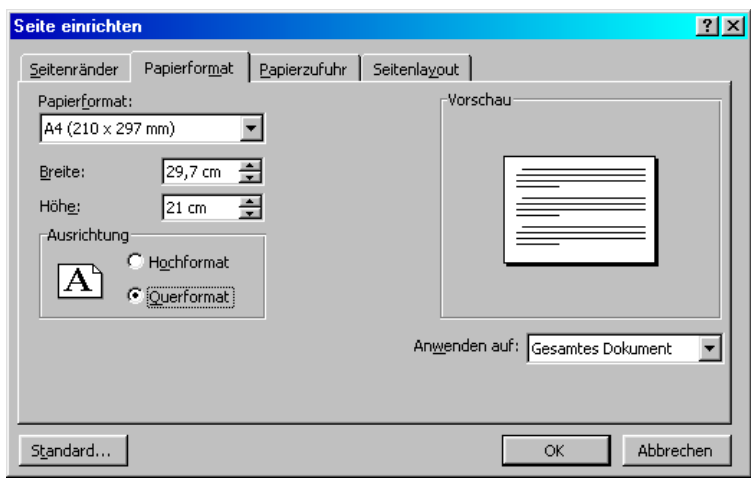

### **2. Textfeld**

Wählen Sie im Menü **Einfügen** den Befehl **Textfeld**. Der Cursor wird zu einem **Kreuz**. Ziehen Sie mit gedrückter Maustaste das Textfeld an der gewünschten Stelle auf.

Öffnen Sie die **Dialogbox Textfeld formatieren**, indem Sie mit rechts auf den Rand des Textfeldes klicken und im **Kontextmenü** den Befehl **Textfeld formatieren** auswählen.

Sie können die Dialogbox auch mit einem **Doppelklick auf den Rand des Textfeldes** öffnen, oder mit dem Befehl **Textfeld** im Menü **Format** (das Textfeld muss dazu vorher angeklickt werden).

Wählen Sie im **Register Farben und Linien** bei **Ausfüllen – Farbe** *keine Farbe* aus, und bei **Linie – Farbe** *keine Linie*.

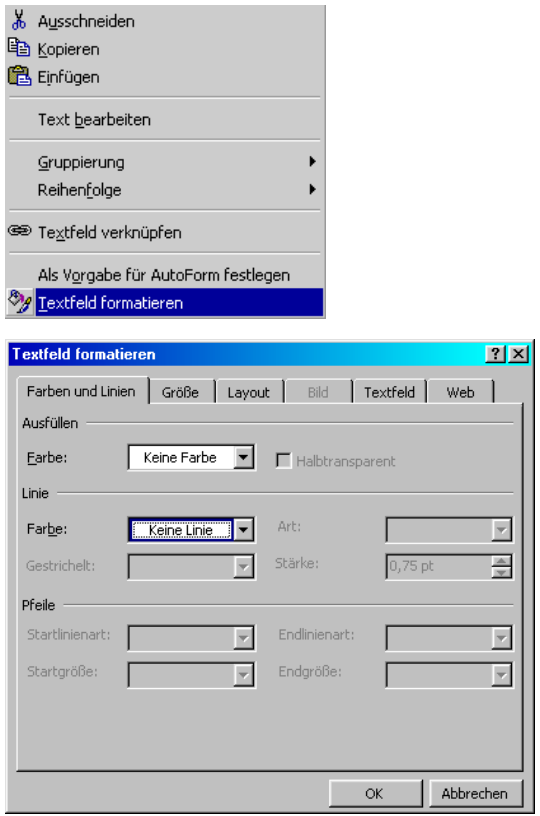

Schreiben Sie in das Textfeld folgenden Text:

*"... wir heiraten -Leerzeile- Angela Wagner & Peter Schenk -Leerzeile- 12. Mai 2001 -Leerzeile- Die kirchliche Trauung findet um 14.30 Uhr in der Pfarrkirche Maria Himmelfahrt, -Leerzeile- Aufkirchen am Starnberger See statt. -Leerzeile- Angela Wagner und Peter Schenk -Leerzeile- Enzianweg 56 – 82335 Berg – Tel.: 08151 / 97 94 20"*

Markieren Sie den Text und wählen Sie im **Menü Format** den **Befehl Zeichen**. Nehmen Sie folgende Formatierungen vor:

- Schriftart: Century Gothic
- Schriftgröße: 18 pt
- Schriftfarbe: dunkelrot

Klicken Sie auf das **Symbol Zentriert** in der **Format – Symbolleiste**, um den Text mittelbündig auszurichten.

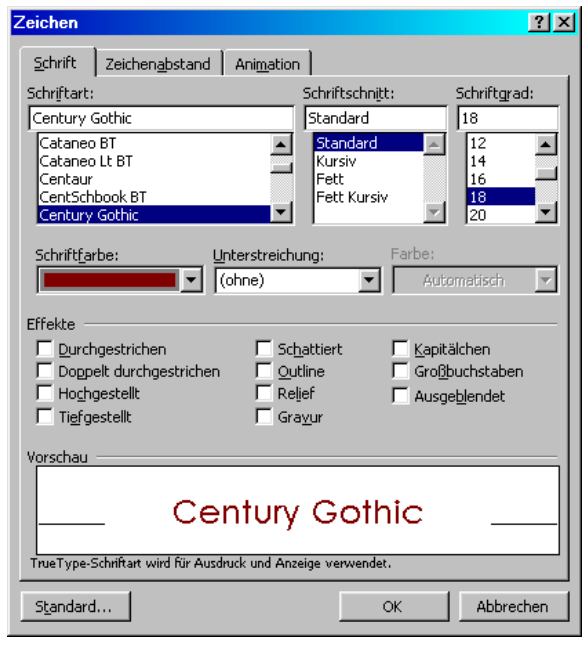

Markieren Sie anschließend die Zeile "Angela Wagner und Peter Schenk" und klicken Sie auf den Drop-Down-Pfeil an dem **Symbol Schriftgröße** in der **Format – Symbolleiste**, um ihn in der Schriftgröße 28 pt zu formatieren.

Sollte der Text unten oder an den Seiten abgeschnitten werden, so müssen Sie das Textfeld etwas vergrößern. Klicken Sie es dazu an, so dass die Markierungspunkte erscheinen. Gehen Sie nun mit der Maus über einen Markierungspunkt, der Mauszeiger wird dabei zu einem Doppelpfeil (↔). Ziehen Sie mit gedrückter Maustaste in die gewünschte Richtung.

Um das Textfeld in der Seitenmitte auszurichten, müssen Sie es zuerst anklicken, so dass es markiert ist. Klicken Sie dann auf die **Schaltfläche Zeichnen** in der **Zeichnen – Symbolleiste** und anschließend auf **Ausrichten und verteilen**. Aktivieren Sie zuerst die Option **Relativ zur Seite** durch Anklicken derselben.

Klicken Sie anschließend noch mal auf die **Schaltfläche Zeichnen** in der **Zeichnen – Symbolleiste** und auf **Ausrichten und verteilen**. Wählen Sie nun die Option **Horizontal zentrieren**, um das Textfeld in die Seitenmitte zu setzen.

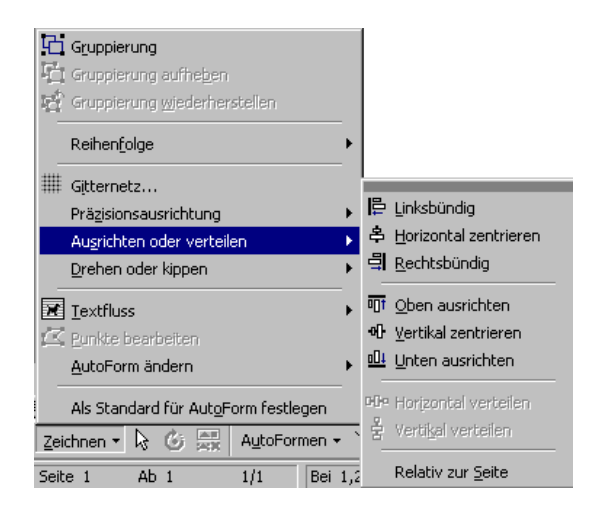

### **3. Bild und Linie**

Um eine horizontale Linie unten quer über das Blatt einzufügen, klicken Sie in der **Zeichnen –**

**Symbolleiste** auf das Symbol **Linie** . Der Mauszeiger wird zu einem **Kreuz**. Ziehen Sie mit **gedrückter Maustaste** die Linie an der gewünschten Stelle auf.

Klicken Sie die Linie an und dann auf das Symbol **Linienart** in der **Zeichnen – Symbolleiste**. Wählen Sie die **Stärke 2 ¼ pt** aus.

Klicken Sie auf den Drop-Down-Pfeil an dem

Symbol **Linienfarbe** in der **Zeichnen** – **Symbolleiste** und wählen Sie die **Farbe Dunkelrot** aus.

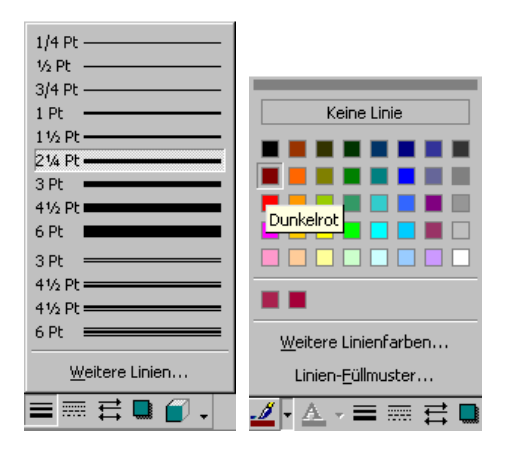

Wählen Sie im **Menü Einfügen** den Befehl **Grafik – aus Datei**.

Navigieren Sie zu dem Ordner, in dem Sie Ihre Aufgaben gespeichert haben. Klicken Sie dazu auf den **Drop-Down-Pfeil** an dem Feld **Suchen in** und wählen Sie den entsprechenden Ordner aus. Sollten Sie die Aufgaben von der CD aus öffnen, so müssen Sie das CD-Laufwerk auswählen. Doppelklicken Sie gegebenenfalls auf einen Unterordner, um diesen zu öffnen.

Doppelklicken Sie auf das Bild **hochzeit**, oder klicken Sie es einmal an und dann auf die Schaltfläche **Einfügen**.

Um den Textfluss zu verändern, wählen Sie das **Symbol Textfluss** in der **Grafik – Symbolleiste**.

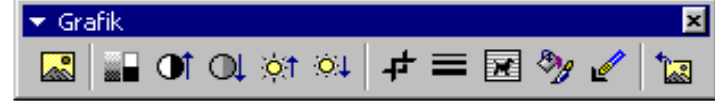

Diese erscheint, sobald Sie das Bild anklicken. Sollte sie nicht erscheinen, können Sie sie im Menü **Ansicht – Symbolleisten** durch Anklicken wieder aktivieren.

Klicken Sie die Option **Vor den Text** an, um das Bild freizustellen.

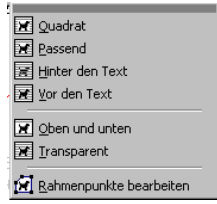

Um das Bild und die Linie miteinander auszurichten, müssen Sie es zuerst beide gemeinsam markieren. Klicken Sie zuerst die Linie an, halten Sie dann die **Shift-Taste** gedrückt und klicken Sie, während die Shift.Taste gedrückt ist, das Bild an. Beide müssen nun Markierungspunkte haben.

Klicken Sie dann auf die **Schaltfläche Zeichnen** in der **Zeichnen – Symbolleiste** und anschließend auf **Ausrichten und verteilen**. Deaktivieren Sie (falls noch aktiviert) zuerst die Option **Relativ zur Seite** durch Anklicken derselben.

Klicken Sie anschließend noch mal auf die **Schaltfläche Zeichnen** in der **Zeichnen – Symbolleiste** und auf **Ausrichten und verteilen**. Wählen Sie nun die Option **Rechtsbündig**, um das Bild und die Linie an der rechten Seite auszurichten.

Klicken Sie anschließend noch mal auf die **Schaltfläche Zeichnen** in der **Zeichnen – Symbolleiste** und auf **Ausrichten und verteilen**. Wählen Sie nun die Option **Unten ausrichten**, um das Bild und die Linie unten auszurichten.

Klicken Sie nun in eine leere Stelle, so dass nichts mehr markiert ist. Markieren Sie anschließend das Bild.

Um das Bild hinter die Linie zu setzen, so dass die Linie über dem Bild verläuft, klicken Sie auf die **Schaltfläche Zeichnen** in der **Zeichnen – Symbolleiste** und auf **Reihenfolge**. Wählen Sie nun die Option **In den Hintergrund**, um das Bild hinter die Linie zu setzen.

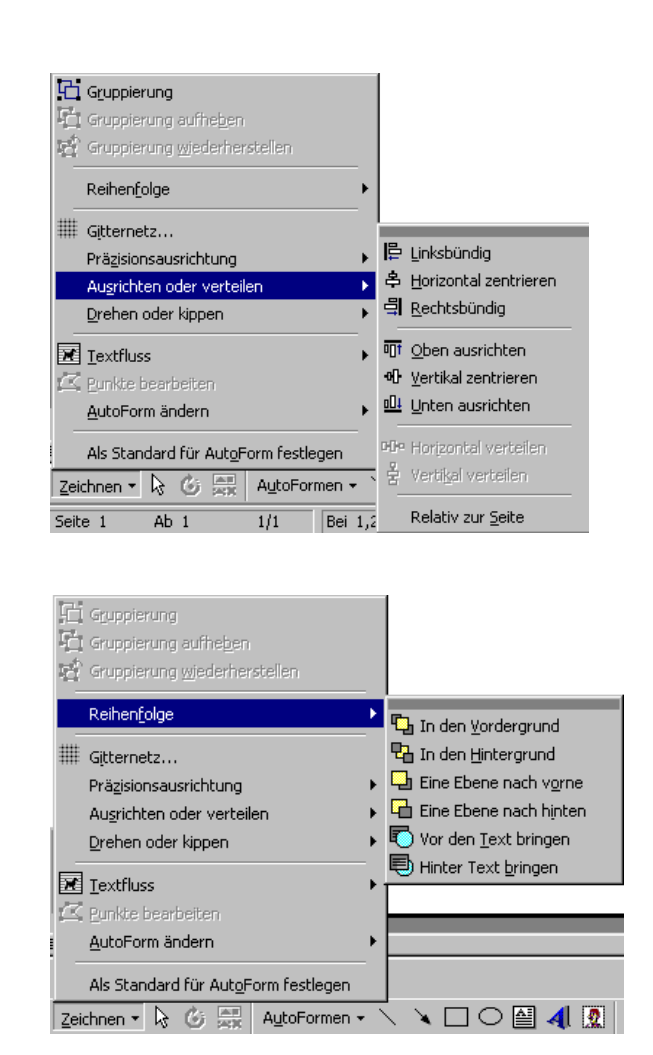

#### **4. Speichern**

Speichern Sie das bearbeitete Dokument mit dem Befehl **Speichern Unter** im Menü **Datei** mit dem Namen "23 Zeichnen-fertig" ab und prüfen Sie es mit dem Vergleichsdokument (23 Zeichnen-Vergleich).